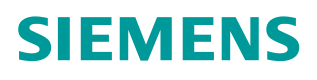

操作指南 07/2015

# 屏与 G120 CU250S-2 PN 通讯

屏, KTP900, G120, CU250-2 PN, PROFINET, 通讯

**https://support.industry.siemens.com/cs/cn/zh/view/109478306**

Unrestricted

# Copyright ⊚ Siemens<br>AG Copyright year<br>All rights reserved

# 目录

 $\mathbf{1}$ 

 $\overline{\mathbf{2}}$ 

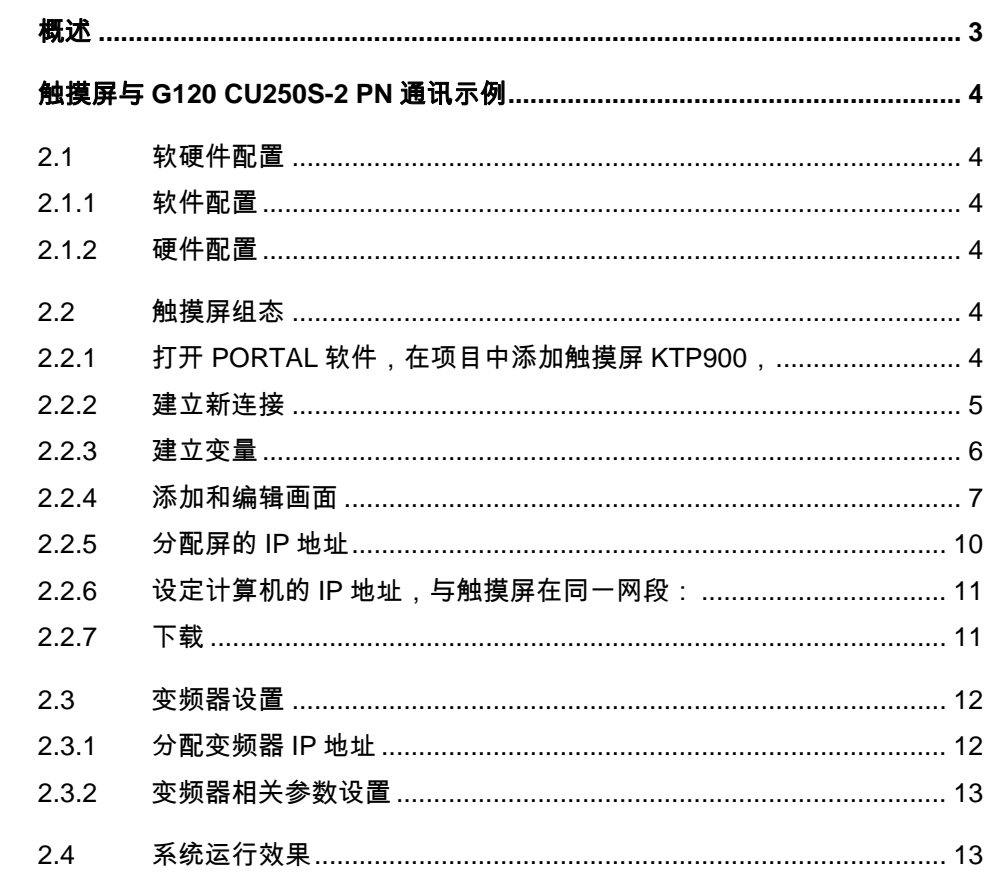

## <span id="page-2-0"></span>**1** 概述

<span id="page-2-1"></span>通常情况下,要实现 HMI 设备与 G120 CU250S-2 PN 的通讯,需要一个支持 PROFINET IO 通讯的 PLC。如果只需要对 G120 CU250S-2 PN 做简单的控制 和监视,那么上述中的 PLC 的作用仅用于数据中转,这种情况下,触摸屏直接 和 G120 CU250S-2 PN 通讯,不仅可以实现监控功能,而且可以少用一个 PLC, 节省成本。下面来介绍如何实现触摸屏和 G120 CU250S-2 PN 之间的直接通讯 功能。网络连接图如下:

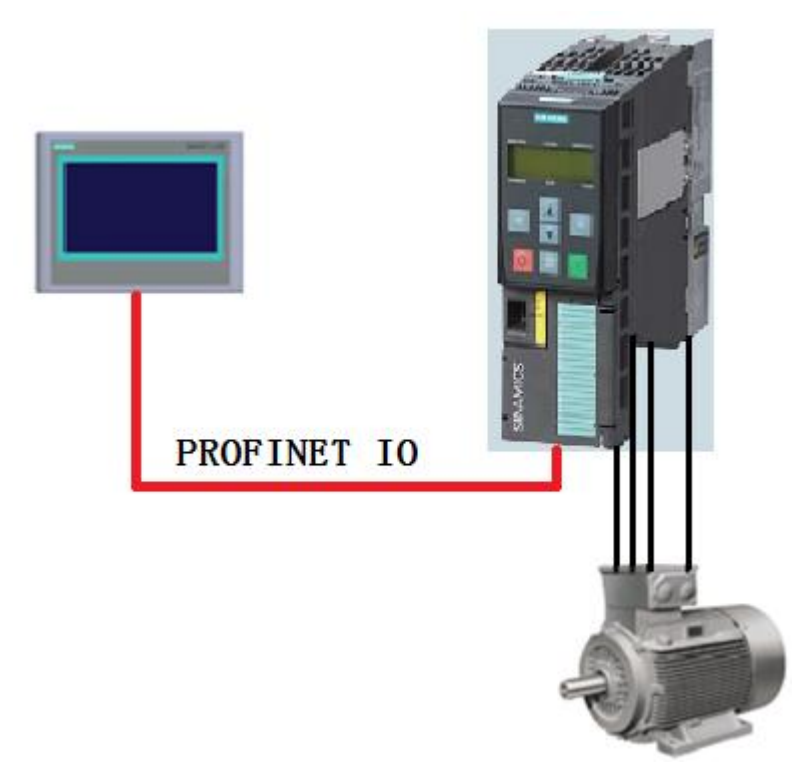

图 1-1 网络连接图

SIMATIC HMI 属于二类主站, 与从站变频器进行的是非周期数据交换, 可以 非周期的访问变频器的参数和过程数据。

### <span id="page-3-0"></span>**2** 触摸屏与 **G120 CU250S-2 PN** 通讯示例

#### **2.1** 软硬件配置

#### **2.1.1** 软件配置

<span id="page-3-2"></span><span id="page-3-1"></span>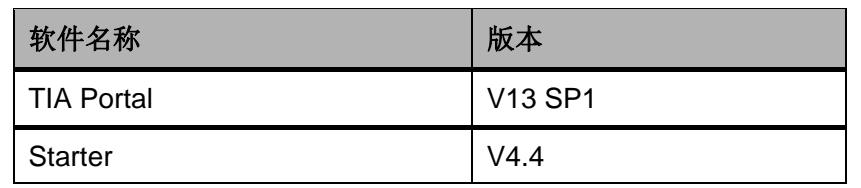

表 2-1 软件列表

#### **2.1.2** 硬件配置

<span id="page-3-3"></span>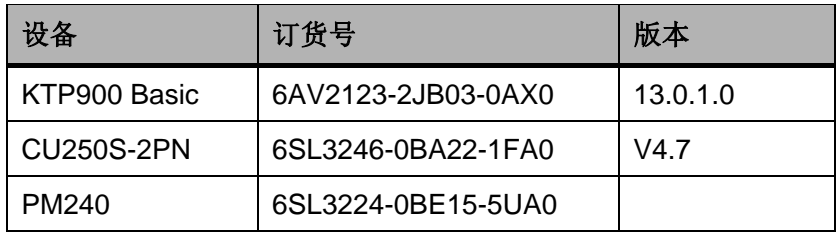

<span id="page-3-4"></span>表 2-2 硬件列表

#### **2.2** 触摸屏组态

#### **2.2.1** 打开 **PORTAL** 软件,在项目中添加触摸屏 **KTP900**,

- <span id="page-3-5"></span>1) 点击"添加新设备";
- 2) 选择"HMI";
- 3) 选中所选用的触摸屏"6AV2123-2JB03-0AX0";
- 4) 选择屏的版本号;
- 5) 点击"确定",完成 KTP900 的添加。

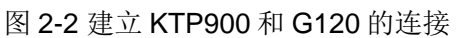

田总览

> 详细视图 ◆ Portal 视图  $\vert\cdot\vert$ 

参数 区域指针

接口:

**□ 根画面 <mark>2。连接</mark>** 

 $PROFINET(X1)$ 

KTP900 Basic PN

HMI 设备

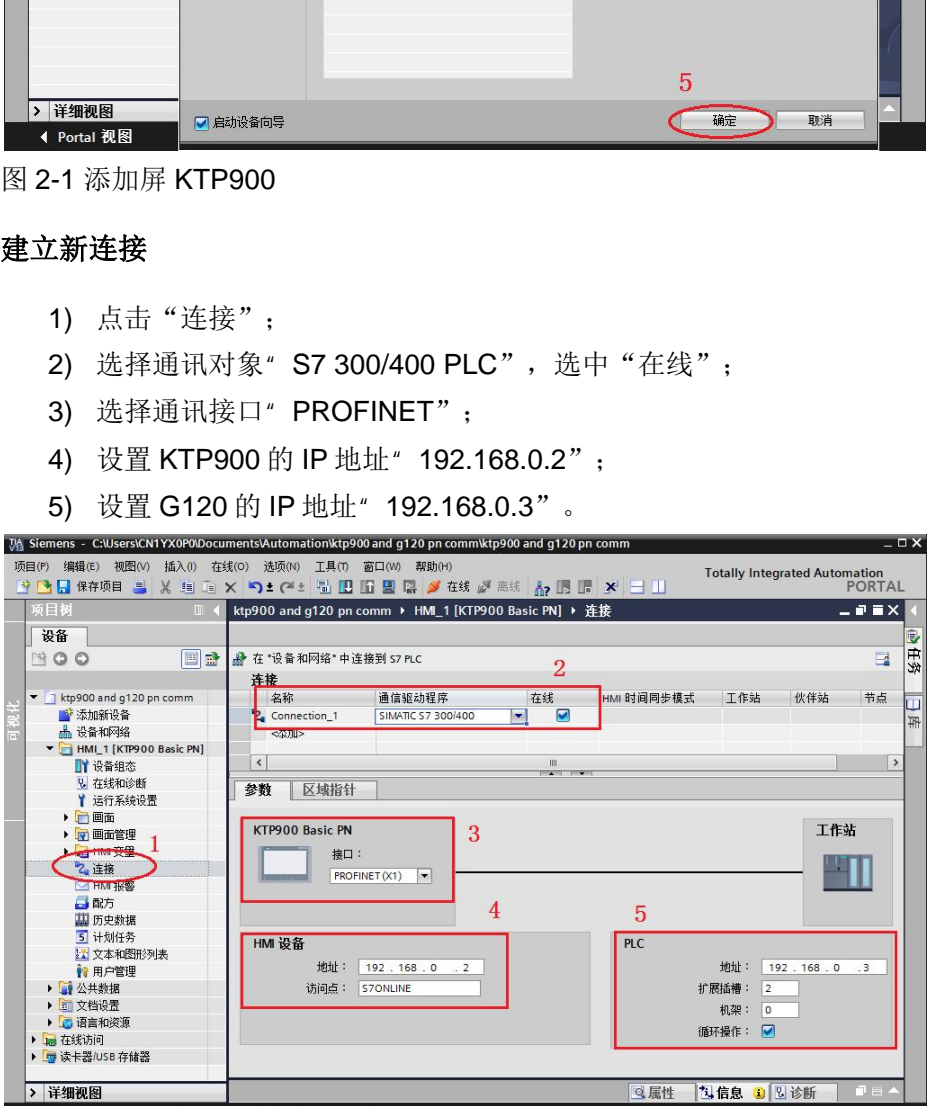

 $\overline{3}$ 

 $\overline{4}$ 

 $\frac{11}{2}$ 

 $\overline{5}$ 

 $PLC$ 

#### **2.2.2** 建立新连接

<span id="page-4-0"></span>

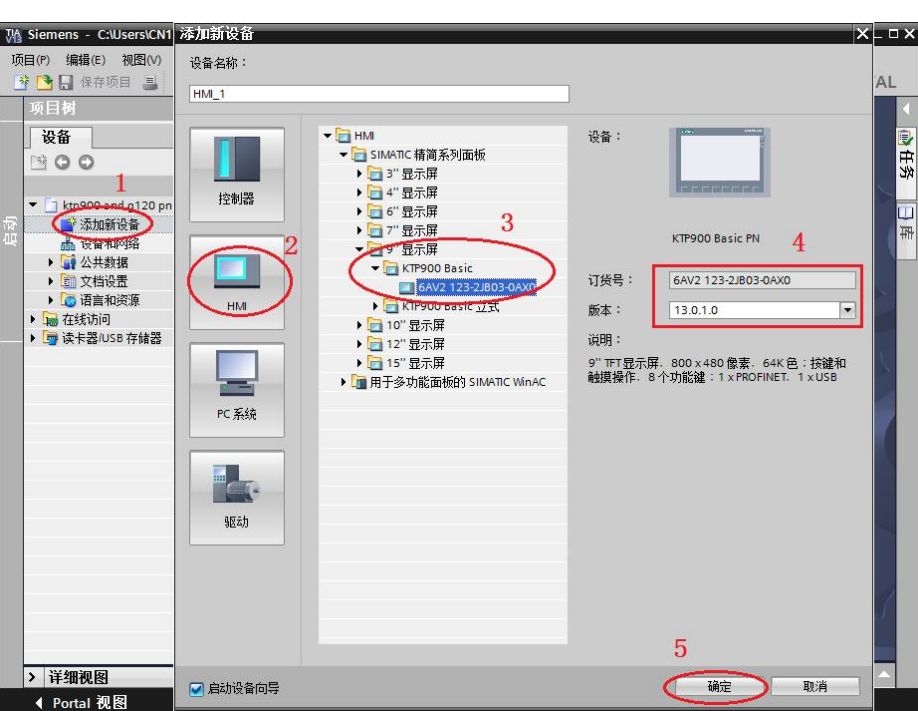

 $\vert$ 

工作站

地址: <mark>192.168.0</mark><br>扩展插槽: 2<br>机架: <mark>0</mark>

循环操作: ■

ЧI

 $\overline{\phantom{a}}$ 

#### **2.2.3** 建立变量

#### 变频器参数的访问原则

<span id="page-5-0"></span>必须为每个想要通过 SMATIC 面板显示或修改的参数创建一个具有下列结构的 变量:DBX DBY Z:

- X:数据块号,也就是参数号;
- Y:数据类型(见参数手册);
- Z:数据块偏移,也就是参数下标。

#### 具体操作如下图所示:

- 1) 点击"变量表";
- 2) 输入变量信息。

| MA Siemens - C:\Users\CN1YX0P0\Documents\Automation\ktp900 and q120 pn comm\ktp900 and q120 pn comm |                                                                                |                                                           |      |               |                                      |                                                           | $ \Box$ $\times$ |
|----------------------------------------------------------------------------------------------------|--------------------------------------------------------------------------------|-----------------------------------------------------------|------|---------------|--------------------------------------|-----------------------------------------------------------|------------------|
| 视图(V)<br>插入(1)<br>项目(P)<br>编辑(E)<br>→ 日保存项目 目                                                       | <b>诀项(N)</b><br>在线(O)<br><b>丁具(T)</b><br>X 地面 X り± C+± 苞田田里県 ダ在线 ダ离线 A2 田田 X ' | 窗口(W)<br>帮助(H)                                            |      |               | <b>Totally Integrated Automation</b> | <b>PORTAL</b>                                             |                  |
| 项目树<br>$\Box$                                                                                       | ktp900 and g120 pn.comm ▶ HMI_1 [KTP900 Basic PN] ▶ HMI 变量 ▶ 变量表_1 [7]         |                                                           |      |               |                                      | $    \times$                                              |                  |
| 设备                                                                                                  |                                                                                |                                                           |      |               |                                      |                                                           |                  |
| 国盛<br>$\mathbb{R}^n$<br>O <sub>O</sub>                                                              | $\Rightarrow$<br>日出名                                                           | $\overline{2}$                                            |      |               |                                      | $\Box$                                                    | 心任务              |
|                                                                                                    | 变量表 1                                                                          |                                                           |      |               |                                      |                                                           |                  |
| ktp900 and q120 pn com<br>$-1$<br>$\blacktriangle$                                                  | 名称                                                                             | 连接                                                        | 教据类型 | 地址            | 采集周期                                 | PLC名称                                                     |                  |
| ■ 添加新设备                                                                                             | ON/OFF1<br>$\leftarrow$                                                        | Connection 1                                              | Real | %DR2900 DRD0  | 1 <sup>s</sup>                       |                                                           | 日库               |
| ▲ 设备和网络                                                                                             | Setpoint<br>$\blacksquare$                                                     | Connection 1                                              | Real | %DB1001.DBD0  | 1 <sup>5</sup>                       |                                                           |                  |
| - HMI_1 [KTP900 Basi                                                                                | €<br><b>ZSW1</b>                                                               | Connection 1                                              | Int  | %DB52.DBWO    | 1 <sub>s</sub>                       |                                                           |                  |
| $\equiv$<br>■■ 设备组态                                                                                 | $\blacksquare$<br>Actual Speed                                                 | Connection 1                                              | Real | %DB21.DBD0    | 1 <sub>s</sub>                       |                                                           |                  |
| 2 在线和诊断                                                                                             | <b>Actual Current</b><br>何                                                     | Connection 1                                              | Real | %DB27.DBD0    | 1 <sub>s</sub>                       |                                                           |                  |
| ■ 运行系统设置                                                                                            | 何<br>Output V                                                                  | Connection 1                                              | Real | %DB25 DBD0    | 1 <sup>5</sup>                       |                                                           |                  |
| ▼□画面                                                                                                | $\leftarrow$<br>rev run                                                        | Connection <sub>1</sub>                                   | Dint | %DB20035.DBD0 | 1 <sub>s</sub>                       |                                                           |                  |
| ■ 添加新画面                                                                                             | 37.40<br>32000011                                                              |                                                           |      |               |                                      |                                                           |                  |
| ▶ 根画面                                                                                               |                                                                                |                                                           |      |               |                                      |                                                           |                  |
| ▶ 四画面管理                                                                                             |                                                                                |                                                           |      |               |                                      |                                                           |                  |
| ▼ HM 变量                                                                                             |                                                                                |                                                           |      |               |                                      |                                                           |                  |
| ■ 显示所有变量                                                                                            |                                                                                |                                                           |      |               |                                      |                                                           |                  |
| ※ 添加新文量表                                                                                            |                                                                                |                                                           |      |               |                                      |                                                           |                  |
| 号 变量表 1[7]                                                                                          |                                                                                |                                                           |      |               |                                      |                                                           |                  |
| ■ 默认支量表11                                                                                           |                                                                                |                                                           |      |               |                                      |                                                           |                  |
| 乙连接                                                                                                 |                                                                                |                                                           |      |               |                                      |                                                           |                  |
| □ HM 报警<br>$\ddotmark$                                                                              |                                                                                | $\triangleleft$<br>III.<br>$  +$ $+$ $+$                  |      |               | $\rightarrow$                        |                                                           |                  |
| <b>El man</b><br>$\,$<br>III<br>$\epsilon$                                                          | HMI 变量参数                                                                       |                                                           |      |               |                                      |                                                           |                  |
| 详细视图<br>$\lambda$                                                                                   |                                                                                |                                                           |      | 2信息<br>Q 届作   | 1 2 诊断                               | $\blacksquare \blacksquare \blacktriangle \blacktriangle$ |                  |
| 西总览<br><b>◆ Portal 视图</b>                                                                           |                                                                                | 2 连接<br>根画面<br>5 交里表 1<br>✔ 项目 ktp900 and q120 pn comm 已打 |      |               |                                      |                                                           |                  |

图 2-3 建立变量

#### 本示例所用与变频器相关变量说明:

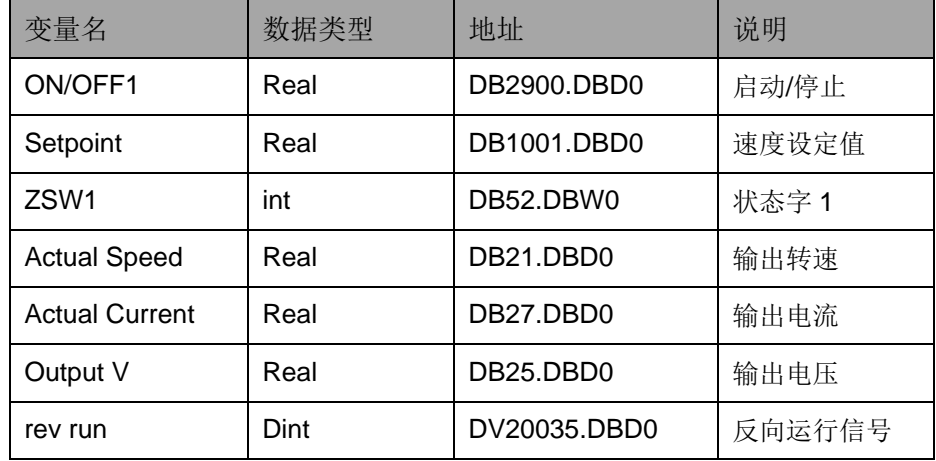

表 2-3 变量表

Copyright © Siemens<br>AG Copyright year<br>All rights reserved Copyright ã Siemens AG Copyright year All rights reserved

#### **2.2.4** 添加和编辑画面

在画面中添加 **I/O** 域、文本域、按钮和圆形等对象,在文本域中输入相应的文本、设置字号、 颜色等,将相关对象分类排列整齐,完成后的 **G120 CU250S-2 PN** 监控画面,如下图所示:

<span id="page-6-0"></span>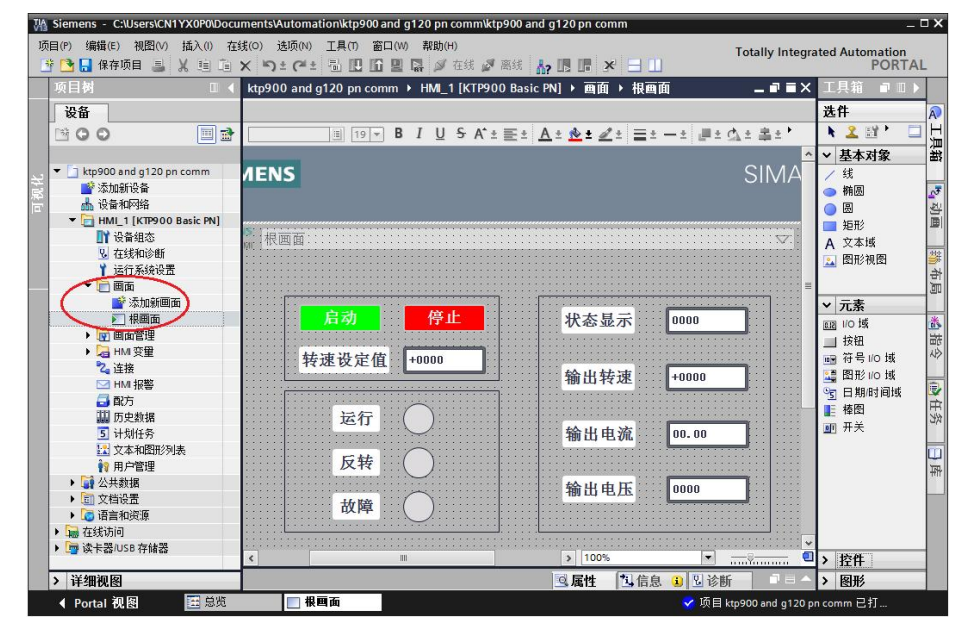

图 2-4 编辑画面

#### 启动信号对应的 **I/O** 域设置:

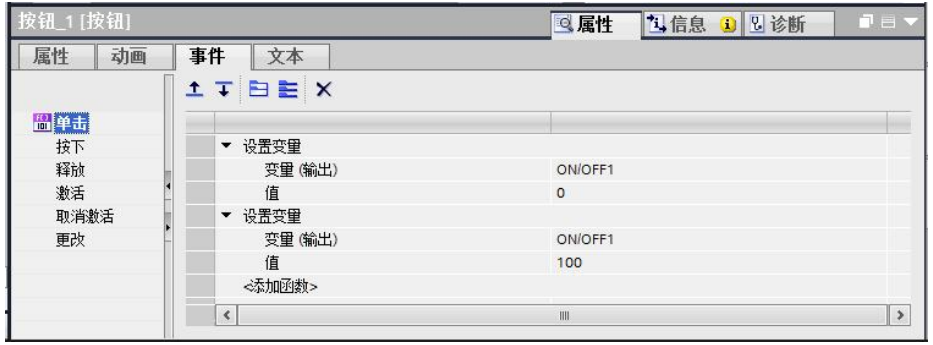

图 2-5 启动信号对应的 I/O 域常规设置

#### 停止信号对应的 **I/O** 域设置:

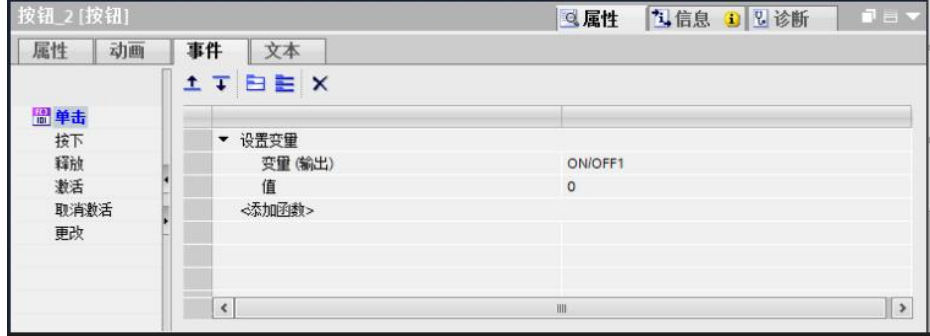

图 2-6 停止信号对应的 I/O 域常规设置

#### 转速设定值对应的 **I/O** 域设置:

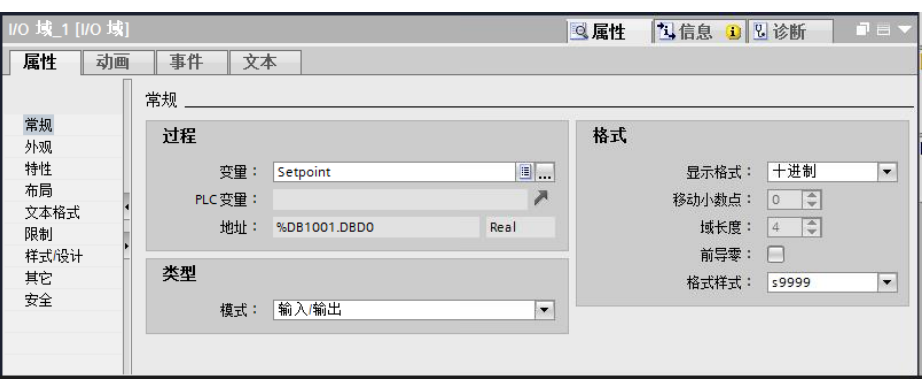

图 2-7 转速设定值对应的 I/O 域常规设置

#### 状态字 **1** 的 **I/O** 域设置:

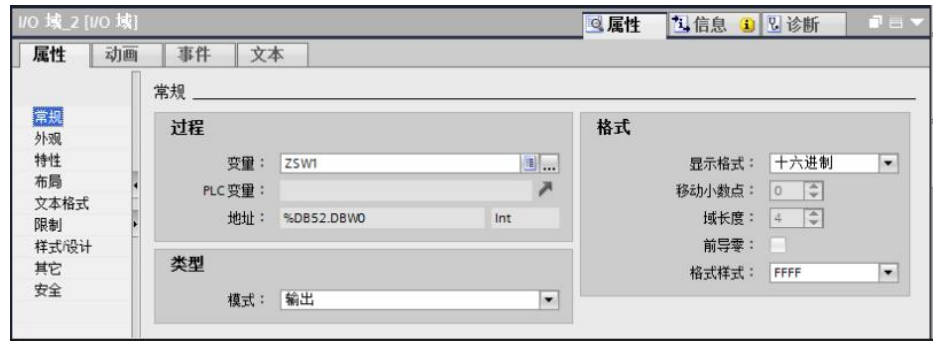

图 2-8 状态字 1 对应的 I/O 域常规设置

#### 转速实际值的 **I/O** 域设置

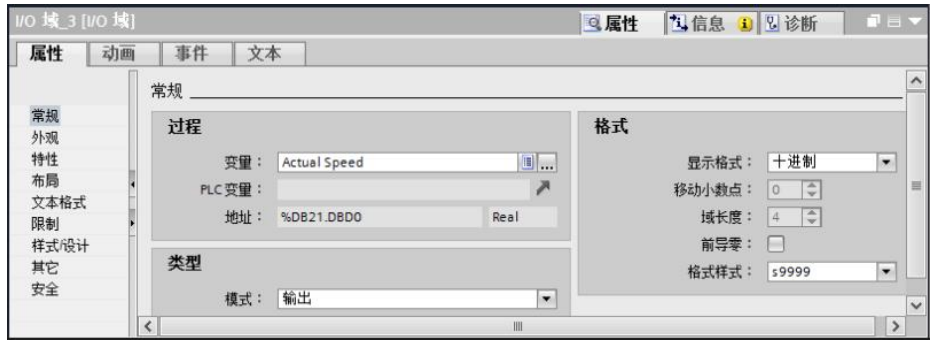

图 2-9 转速实际值对应的 I/O 域常规设置

#### 输出电流的 **I/O** 域设置

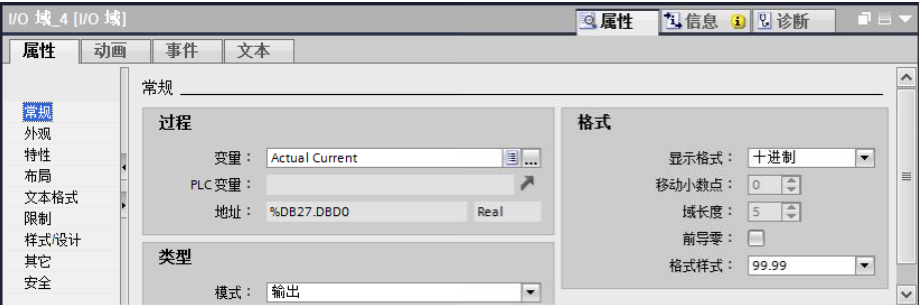

图 2-10 输出电流对应的 I/O 域常规设置

#### 输出电压的 **I/O** 域设置

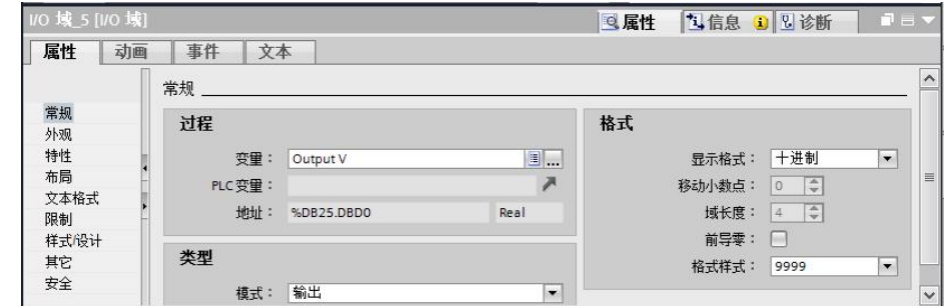

图 2-11 输出电压对应的 I/O 域常规设置

#### 运行信号的设置:

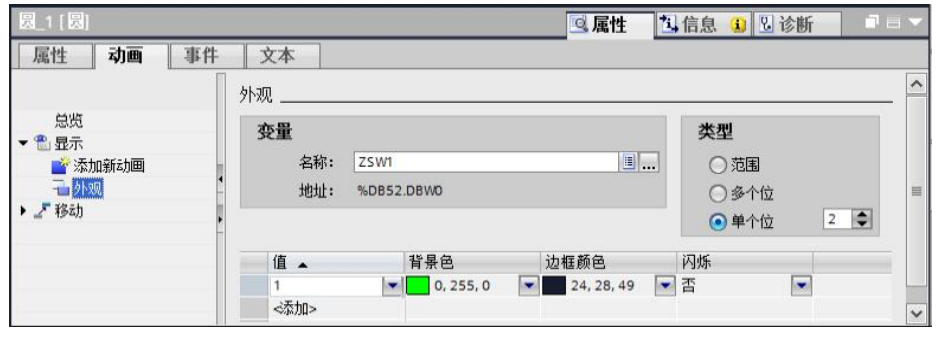

图 2-12 运行信号对应的 I/O 域常规设置

#### 反转信号对应的 **I/O** 域设置:

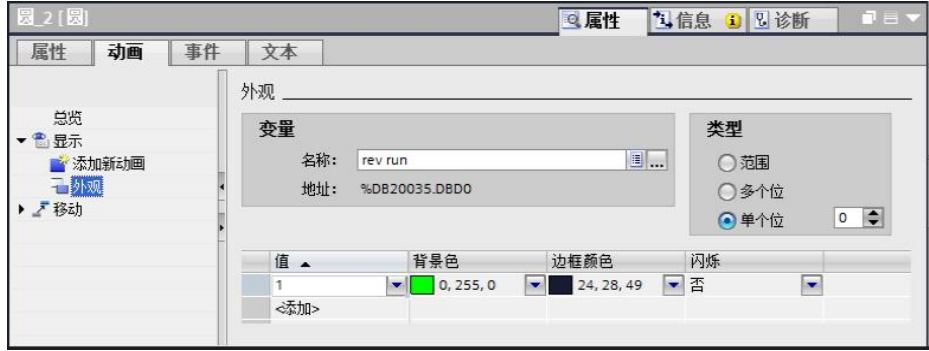

图 2-13 反转信号对应的 I/O 域常规设置

#### 故障信号的设置

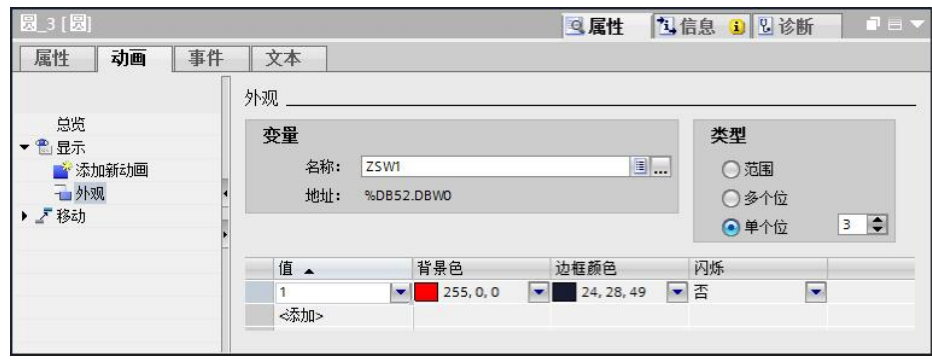

图 2-15 故障信号对应的 I/O 域常规设置

#### **2.2.5** 分配屏的 **IP** 地址

- <span id="page-9-0"></span>1) 点击"在线访问",选择在线搜索到的 hmi 设备,并点击"在线和诊 断":
- 2) 选择"分配 IP 地址";
- 3) 分配 IP 地址和子网掩码;
- 4) 点击"分配 IP 地址", 完成 IP 地址的分配。

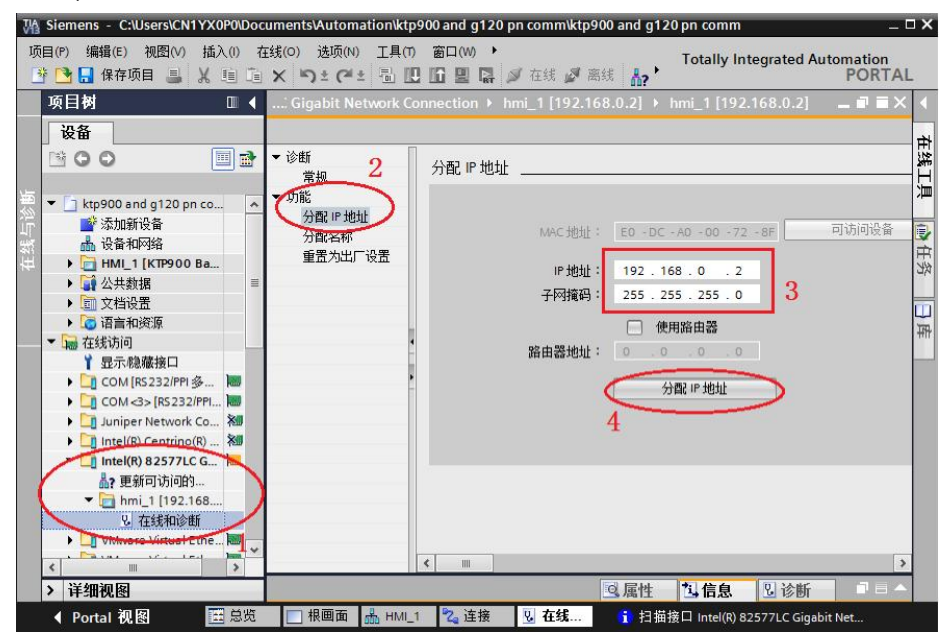

图 2-16 分配屏的 IP 地址

#### **2.2.6** 设定计算机的 **IP** 地址,与触摸屏在同一网段:

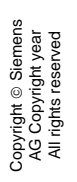

<span id="page-10-0"></span>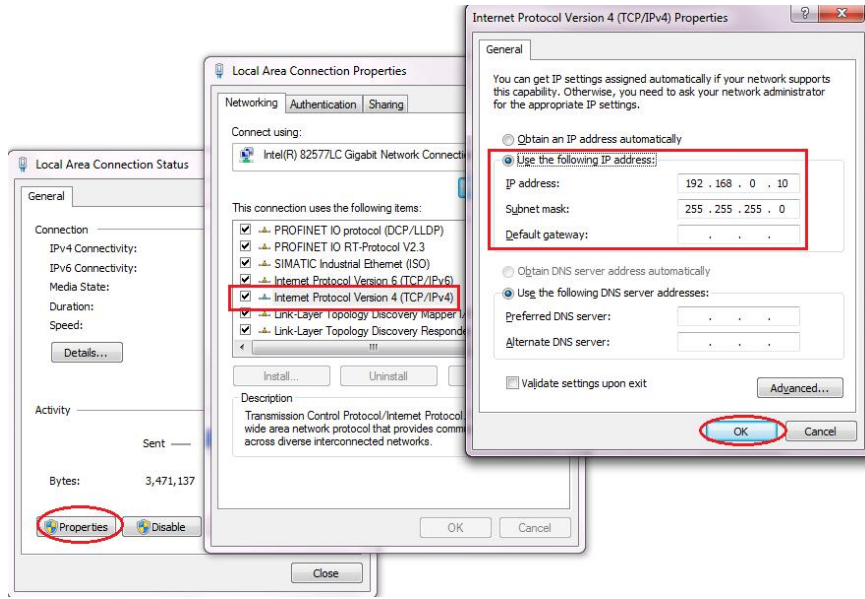

图 2-17 设置计算机的 IP 地址

#### **2.2.7** 下载

- <span id="page-10-1"></span>1) 选中屏" HMI\_1";
- 2) 点击"下载";
- 3) 设置 PG/PC 接口类型和接口;
- 4) 点击"开始搜索",并选中搜索到的 hmi 设备;
- 5) 点击"下载",完成项目的下载。

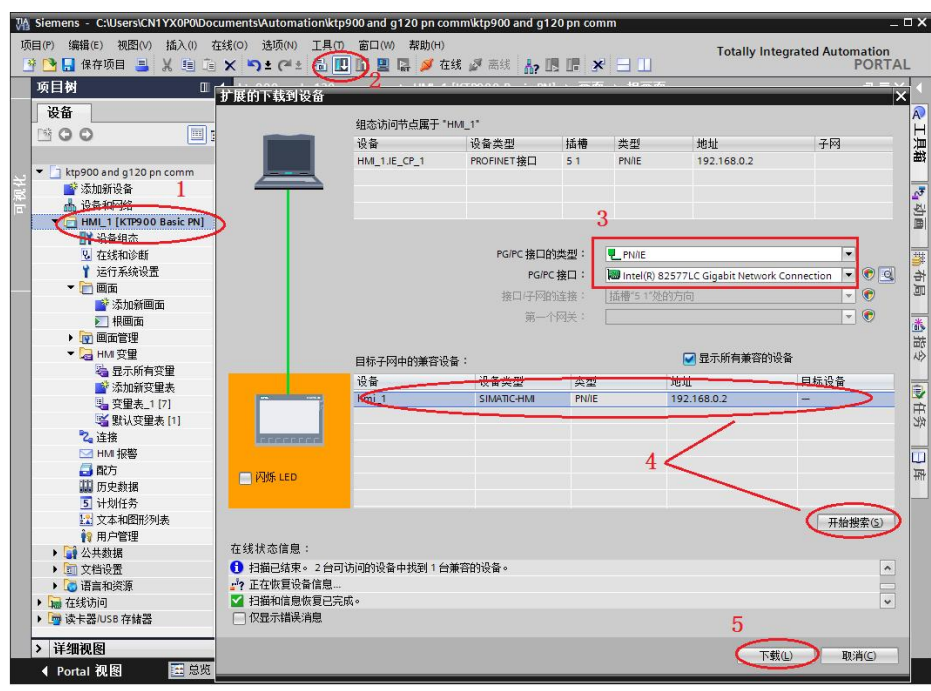

<span id="page-11-0"></span>图 2-18 下载

#### **2.3** 变频器设置

#### **2.3.1** 分配变频器 **IP** 地址

- <span id="page-11-1"></span>1) 打开"在线并诊断"窗口;
- 2) 点击"分配 IP 地址";
- 3) 输入为变频分配的 IP 地址和子网掩码, 本示例 IP 地址 192.168.0.1、子 网掩码 255.255.255.0;
- 4) 单击"分配 IP 地址"按钮完成变频器 IP 地址的分配。

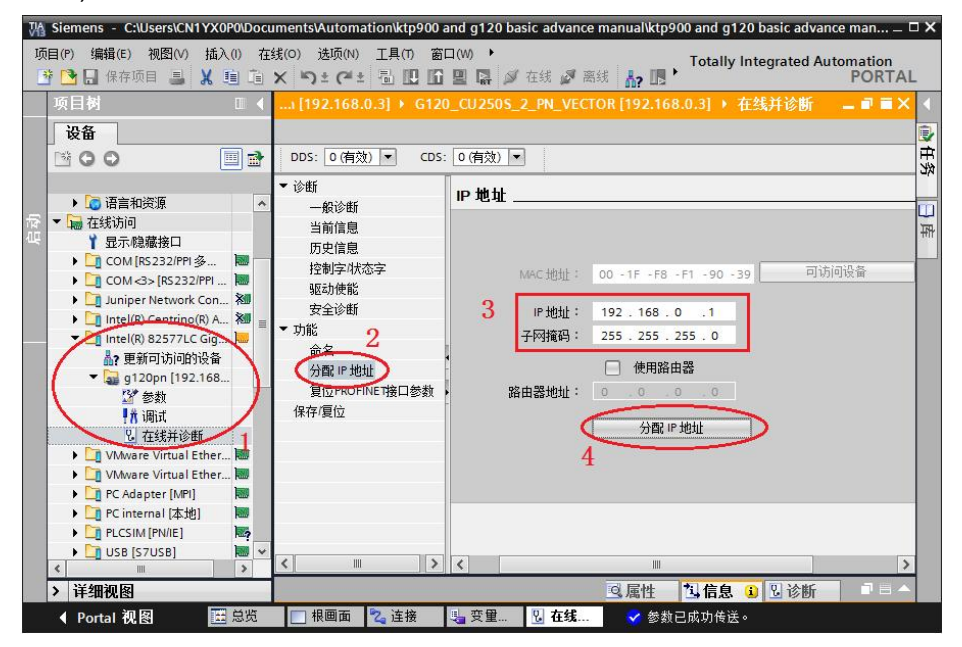

<span id="page-12-0"></span>图 2-19 分配 G120 的 IP 地址

#### **2.3.2** 变频器相关参数设置

#### **On/Off1** 相关参数说明:

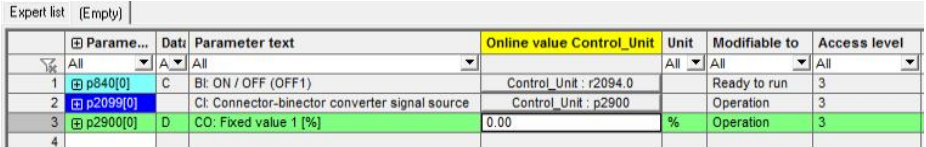

图 2-20 On/Off1 相关参数列表

这样可以通过设置 P2900 = 1 (ON) 或 0 (OFF1) 给定 ON/OFF1 指令。

#### 转速设定值相关参数说明

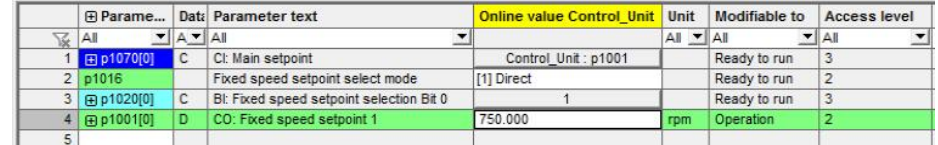

图 2-21 转速设定值相关参数列表

#### 反转运行信号相关参数设置:

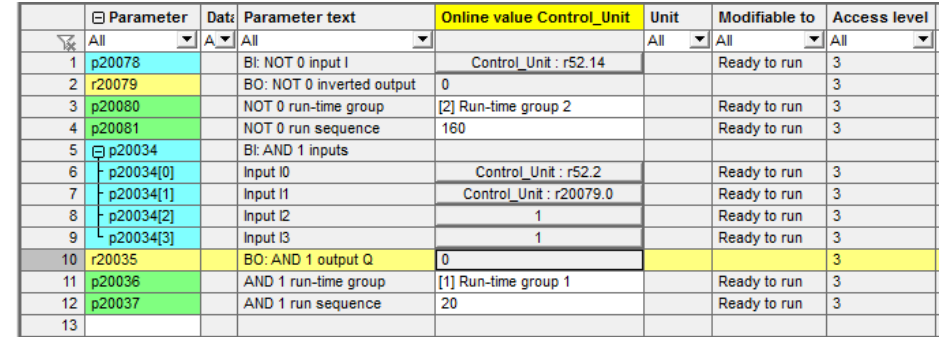

图 2-22 反转信号相关参数列表

#### 状态字和实际信号说明

对于转速实际值 (r0021)、输出电流(r0027)、输出电压(r0025)和状态字 (r0052) 的显示,无需再对变频器进行其他设置。

#### **2.4** 系统运行效果

<span id="page-12-1"></span>完成下载组态程序后,可以通过触摸屏实现控制变频器的起停、速度给定,读取 变频器的状态信号和实际值。变频器运行画面如下图所示:

Copyright © Siemens<br>AG Copyright year<br>All rights reserved Copyright ã Siemens AG Copyright year All rights reserved

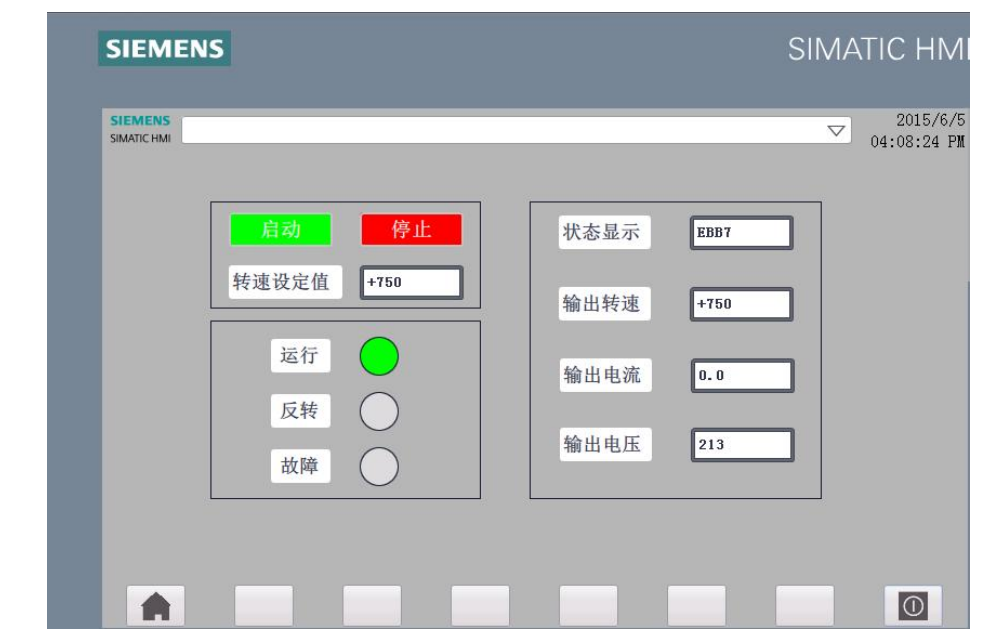

图 2-23 变频器运行时触摸屏显示画面

Copyright ã Siemens AG Copyright year All rights reserved

Copyright ⊚ Siemens<br>AG Copyright year<br>All rights reserved